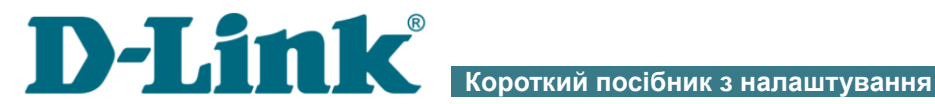

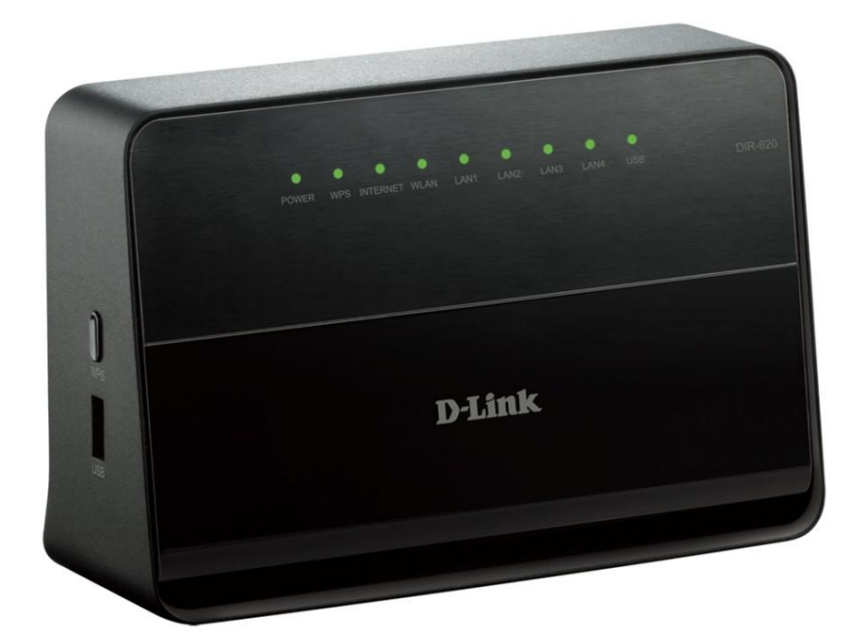

# DIR-620 Бездротовий маршрутизатор N300 з портом USB та підтримкою 3G

# **ПОПЕРЕДНЯ ПІДГОТОВКА**

#### *Комплект постачання*

- Бездротовий маршрутизатор DIR-620,
- Адаптер живлення постійного струму 12В/1А,
- Ethernet-кабель (CAT 5E),
- документ «*Короткий посібник з налаштування*» (буклет).

Якщо в комплекті постачання маршрутизатора відсутній будь-який компонент, зверніться до Вашого постачальника.

Документи «*Посібник користувача*» і «*Короткий посібник з налаштовування*» російською та англійською мовами доступні на сайті компанії D-Link (см. [ftp.dlink.ru/pub/Router/DIR-620/Description/RevG/\)](ftp://ftp.dlink.ru/pub/Router/DIR-620/Description/RevG/).

#### |<br>|} **Використання джерела електроживлення з іншою напругою може призвести до пошкодження пристрою і втрати гарантії на нього.**

#### *Параметри за замовчанням*

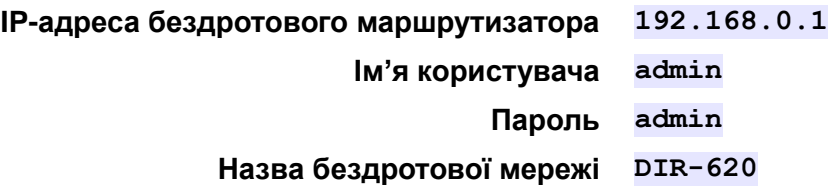

 $\overline{a}$ 

### *Системні вимоги та обладнання*

• Комп'ютер з будь-якою операційною системою, що підтримує webбраузер.

- Web-браузер для доступу до web-інтерфейсу:
- Apple Safari версии 5 и выше,
- Google Chrome версии 5 и выше,
- Microsoft Internet Explorer версии 7 и выше,
- Mozilla Firefox версии 5 и выше,
- Opera версии 10 и выше.

• Мережева карта (Ethernet- або Wi-Fi-адаптер) для підключення до маршрутизатора.

• Wi-Fi-адаптер (стандарту 802.11b, g або n) для створення бездротової мережі.

• USB-модем для підключення до мережі Інтернет $^1$ .

В USB-модемі повинна бути встановлена активна ідентифікаційна картка (SIM або R-UIM) Вашого оператора.

- |<br>|} Деякі оператори потребують активації USB-модема перед використанням. Зверніться до інструкцій по підключенню, яку надав ваш оператор при заключенні договору або розміщеним на його сайті.
- |<br>|} Для LTE та CDMA USB-модемів необхідно вимкнути перевірку PIN-коду ідентифікаційної картки до підключення USB-модему до маршрутизатора.

<sup>&</sup>lt;sup>1</sup>Зверніться до Вашого оператору для отримання інформації щодо зони покриття послуги та її вартості.

### *Підтримувані USB-модеми*

#### **GSM-модеми:**

- Alcatel X500
- D-Link DWM-152C1
- D-Link DWM-156A6
- D-Link DWM-156A7
- D-Link DWM-156C1
- D-Link DWM-157B1
- D-Link DWM-157B1 (Velcom)
- D-Link DWM-158D1
- Huawei E150
- Huawei E1550
- Huawei E156G
- Huawei E160G
- Huawei E169G
- Huawei E171
- Huawei E173 (Megafon)
- Huawei E220
- Huawei E352 (Megafon)
- Huawei E367 (3G-режим)
- Huawei E392 (3G-режим)
- ZTE MF112
- ZTE MF192
- ZTE MF626
- ZTE MF627
- ZTE MF652
- ZTE MF668
- ZTE MF752

#### **CDMA-модеми 2 :**

- Airplus MCD-650
- Airplus MCD-800
- AnyDATA ADU-300A
- AnyDATA ADU-500A
- AnyDATA ADU-510A
- Huawei EC306
- **ZTE AC5710**
- **ZTE AC5730**

#### **LTE-модеми**

- Huawei E367
- Huawei E392
- Huawei E3276 (Megafon M150-1)
- Yota LU150
- Yota WLTUBA-107

#### **WiMAX-модем:**

 $\overline{a}$ 

- Samsung SWC-U200 (версия ПО: *u200\_rev1-2.7.40-CI14*).
	- ! Виробник не гарантує коректну роботу маршрутизатора з усіма модифікаціями внутрішнього ПО USB-модемів.

**5**

<sup>&</sup>lt;sup>2</sup> Робота CDMA USB-модемів не тестувалась з актуальною версією ПО маршрутизатора.

 $\overline{a}$ 

# **ПІДКЛЮЧЕННЯ ДО КОМП'ЮТЕРА**

#### *Підключення до комп'ютера з Ethernetадаптером*

- 1. Вимкніть електроживлення Вашого комп'ютера.
- 2. Приєднайте Ethernet-кабель до LAN-порта, що розташований на задній панелі точки доступу, і до Ethernet-адаптера Вашого комп'ютера.

3. Для підключення через мережу LTE, WiMAX, 3G GSM або CDMA: підключіть відповідний USB-модем до USB-порту<sup>3</sup>, розташованого на лівій боковій панелі маршрутизатора.

Якщо маршрутизатор увімкнений, а Вам необхідно підключити

- |<br>|або замінити USB-модем, вимкніть живлення маршрутизатора, підключіть модем до USB-порту і знову увімкніть живлення пристрою.
- 4. Підключіть адаптер електроживлення до відповідного роз'єму на задній панелі точки доступу, а потім – до електричної розетки.
- 5. Увімкніть маршрутизатор натисканням кнопки **ON/OFF** на задній панелі пристрою.
- 6. Увімкніть комп'ютер та дочекайтесь завантаження операційної системи.

Далі слід налаштувати Ваш комп'ютер на автоматичне отримання IPадреси (як DHCP-клієнта).

 $3$ USB-модемы рекомендуется подключать к USB-порту маршрутизатора при помощи USB-удлинителя.

#### *Налаштування автоматичного отримання IPадреси в ОС Windows XP*

- 1. Натисніть кнопку **Пуск** і перейдіть до розділу **Панель управления > Сеть и подключения к Интернету > Сетевые подключения**.
- 2. У вікні **Сетевые подключения** клацніть правою кнопкою миші на відповідному **Подключению по локальной сети** та виберіть рядок **Свойства** у контекстному меню, що з'явилося.

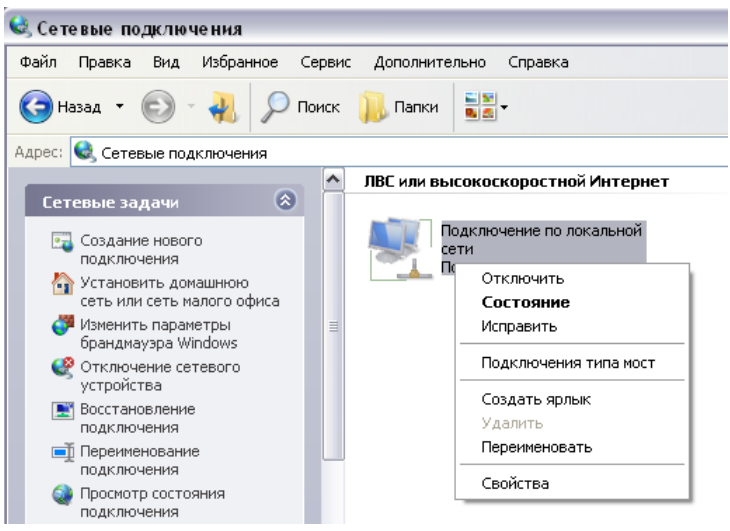

3. У вікні **Подключение по локальной сети – свойства** на вкладці **Общие** виберіть рядок **Протокол Интернета (TCP/IP)**. Натисніть кнопку **Свойства**.

4. Установіть перемикачі в положення **Получить IP-адрес автоматически** та **Получить адрес DNS-сервера автоматически**. Натисніть кнопку **OK**.

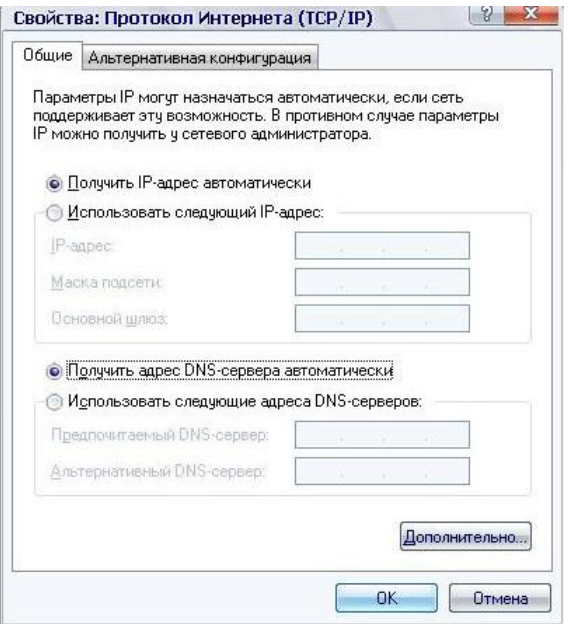

5. Натисніть кнопку **ОК** у вікні властивостей з'єднання.

Тепер Ваш комп'ютер налаштовано на автоматичне отримання IP-адреси.

#### *Налаштування автоматичного отримання IPадреси в ОС Windows 7*

- 1. Натисніть кнопку **Пуск** і перейдіть до розділу **Панель управления**.
- 2. Виберіть пункт **Центр управления сетями и общим доступом**. (Якщо панель керування має вигляд «за категоріями» (у верхньому правому кутку вікна в переліку **Просмотр** вибрано пункт **Категория**), то виберіть рядок **Просмотр состояния сети и задач** під пунктом **Сеть и Интернет**.)
- 3. У меню, що розташоване в лівій частині вікна, виберіть пункт **Изменение параметров адаптера**.
- 4. У вікні, що відкрилось, клацніть правою кнопкою миші на відповідному **Подключению по локальной сети** та виберіть рядок **Свойства** в контекстному меню, що з'явилося.

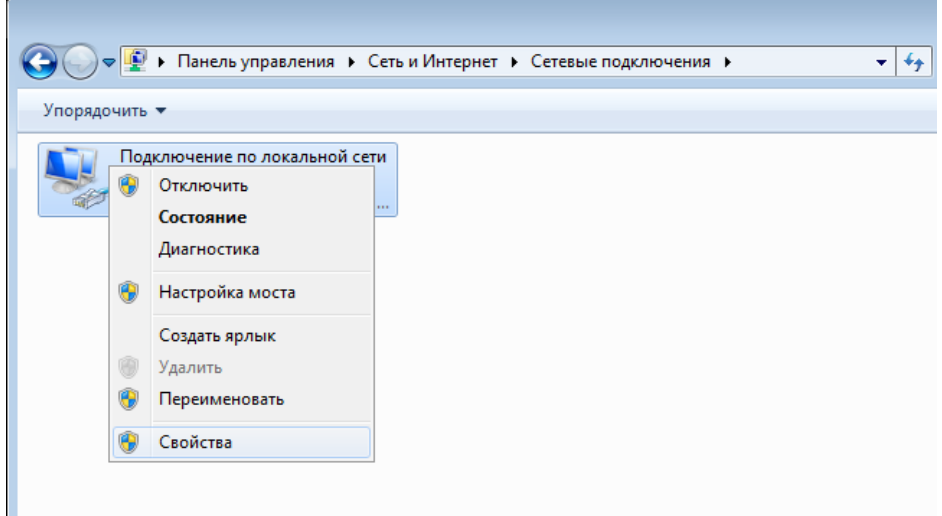

5. У вікні **Подключение по локальной сети – свойства** на вкладці **Сеть** виберіть рядок **Протокол Интернета версии 4 (TCP/IPv4)**. Натисніть кнопку **Свойства**.

6. Установіть перемикачі в положення **Получить IP-адрес автоматически** та **Получить адрес DNS-сервера автоматически**. Натисніть кнопку **ОК**.

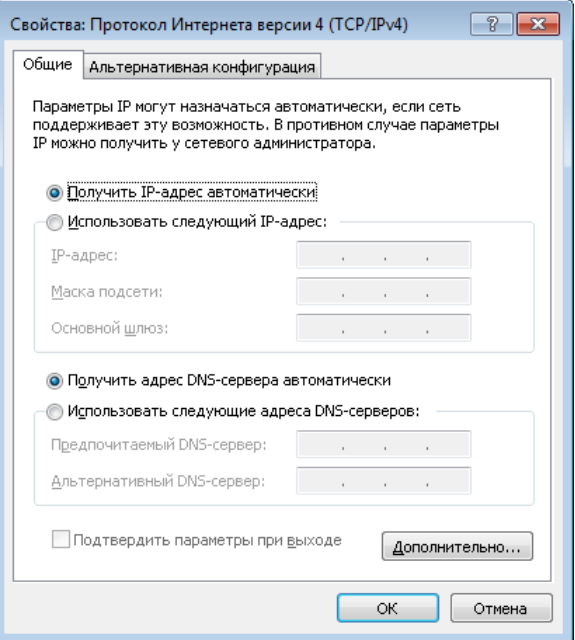

7. Натисніть кнопку **OK** у вікні властивостей з'єднання.

Тепер Ваш комп'ютер налаштовано на автоматичне отримання IP-адреси.

#### *Підключення до комп'ютера з Wi-Fi-адаптером*

1. Для з'єднання через мережу WiMAX, 3G GSM або CDMA: підключіть відповідний USB-модем до USB-порту<sup>4</sup>, розташованому на задній панелі маршрутизатора.

!<br>! Якщо маршрутизатор увімкнений, а Вам необхідно підключити або замінити USB-модем, вимкніть живлення маршрутизатора, підключіть модем до USB-порту і знову увімкніть живлення пристрою.

2. Підключіть адаптер електроживлення до відповідного роз'єму на задній панелі точки доступу, а потім – до електричної розетки.

3. Увімкніть маршрутизатор натисканням кнопки **ON/OFF** на задній панелі пристрою.

4. Увімкніть комп'ютер і дочекайтеся завантаження операційної системи.

5. Увімкніть Wi-Fi-адаптер. На портативних комп'ютерах, які обладнано вбудованим бездротовим мережевим адаптером, зазвичай є кнопка або перемикач, що активує бездротовий мережевий адаптер (див. документацію до Вашого ПК). Якщо Ваш комп'ютер обладнано бездротовим мережевим адаптером, що підключається додатково, то встановіть програмне забезпечення, яке постачається разом з адаптером. Далі слід налаштувати Wi-Fi-адаптер.

 $\overline{a}$ 

<sup>4</sup>USB-модеми рекомендується підключати до USB-порту маршрутизатора за допомогою USB-подовжувача

!

### *Налаштування Wi-Fi-адаптера в ОС Windows XP*

- 1. Натисніть кнопку **Пуск** і перейдіть до розділу **Панель управления > Сеть и подключения к Интернету > Сетевые подключения**.
- 2. Виберіть значок бездротового мережевого з'єднання та переконайтеся, що Ваш Wi-Fi-адаптер увімкнено.

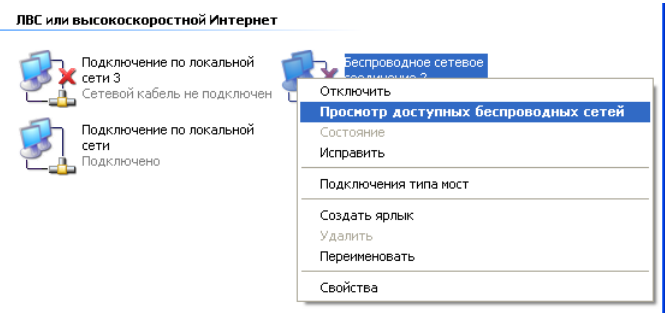

- 3. Виконайте пошук доступних бездротових мереж.
- 4. У вікні **Беспроводное сетевое**, що відкрилося, виберіть бездротову мережу **DIR-620** і натисніть кнопку **Подключить**.

Після натиснення кнопки **Подключить** відкриється вікно **Состояние беспроводного сетевого соединения**.

Якщо первинне налаштування маршрутизатора виконується через Wi-Fi-з'єднання, то відразу після зміни параметрів бездротової мережі, які було встановлено за умовчанням, слід буде повторно встановити бездротове з'єднання з використанням нових параметрів.

#### *Налаштування Wi-Fi-адаптера в ОС Windows 7*

- 1. Натисніть кнопку **Пуск** і перейдіть до розділу **Панель управления**.
- 2. Виберіть пункт **Центр управления сетями и общим доступом**. (Якщо панель керування має вигляд «за категоріями» (у верхньому правому кутку вікна в переліку **Просмотр** вибрано пункт **Категория**), то виберіть рядок **Просмотр состояния сети и задач** під пунктом **Сеть и Интернет**.)
- 3. У меню, що розташоване в лівій частині вікна, виберіть пункт **Изменение параметров адаптера**.
- 4. У вікні, що відкрилось, виберіть значок бездротового мережевого підключення та переконайтеся, що Ваш Wi-Fi-адаптер увімкнено.
- 5. Щоб відкрити список доступних бездротових мереж, виберіть значок бездротового мережевого підключення і натисніть кнопку **Подключение к** або в області системних сповіщень, що розташована в правій частині панелі задач, натисніть лівою кнопкою миші на значок мережі.

**Her подключения - Éctb** доступные подключения

\n
$$
RU \triangleq \left| \frac{df}{df} \right| \left( \phi \right) = \frac{16:07}{13.10.2011}
$$

!

6. У вікні, що відкрилося, з переліку доступних бездротових мереж виберіть бездротову мережу **DIR-620**, і потім натисніть кнопку **Подключение**.

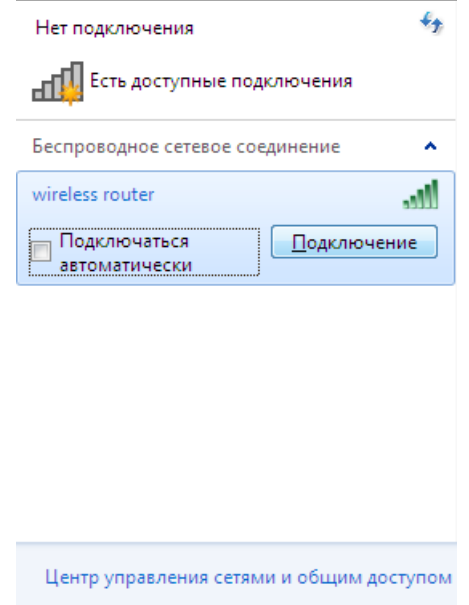

7. Зачекайте 20-30 секунд. Після того, як з'єднання буде встановлено, значок мережі набуде вигляду шкали, що показує рівень сигналу.

Якщо первинне налаштування маршрутизатора виконується через Wi-Fi-з'єднання, то відразу після зміни параметрів бездротової мережі, які було встановлено за умовчанням, слід буде повторно встановити бездротове з'єднання з використанням нових параметрів.

|<br>|-

# **НАЛАШТУВАННЯ МАРШРУТИЗАТОРА**

## *Підключення до web-інтерфейсу*

- 1. Запустіть web-браузер.
- 2. В адресному рядку web-браузера введіть IP-адресу маршрутизатора (за умовчанням – **192.168.0.1**). Натисніть клавішу **Enter**.

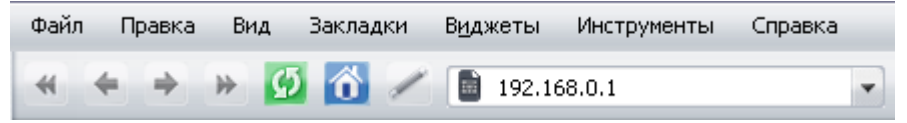

3. На сторінці, що відкрилася, уведіть ім'я та пароль адміністратора для доступу до web-інтерфейсу маршрутизатора в полях **Login** і **Password** відповідно (за умовчанням ім'я користувача – **admin**, пароль – **admin**). Натисніть посилання **Enter**.

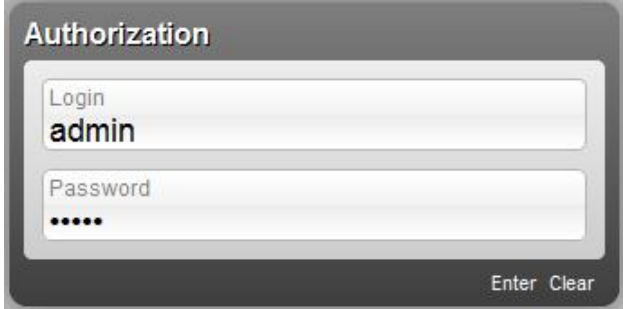

Якщо при спробі підключення до web-інтерфейсу маршрутизатора браузер повідомляє про помилку на кшталт *«Невозможно отобразить страницу»*, то переконайтеся, що пристрій правильно підключено до комп'ютера.

Відразу після першого звернення до web-інтерфейсу точки доступу відкриється сторінка для зміни пароля адміністратора, що встановлено за замовчанням.

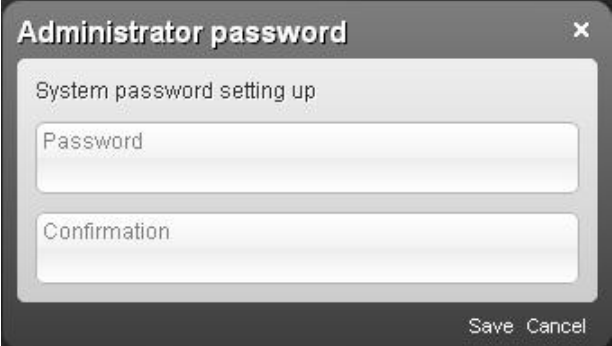

Уведіть новий пароль у полях **Password** і **Confirmation** (Ви можете використовувати цифри, латинські літери верхнього і нижнього регістрів, а також символи, що доступні на клавіатурі). Потім натисніть посилання **Save**.

Запам'ятайте чи запишіть новий пароль адміністратора. У випадку втрати нового пароля адміністратора Ви зможете отримати доступ до налаштувань маршрутизатора тільки після відновлення

!<br>! заводських параметрів за допомогою апаратної кнопки **RESET**. Така процедура знищить усі налаштування пристрою, які Ви зробили раніше.

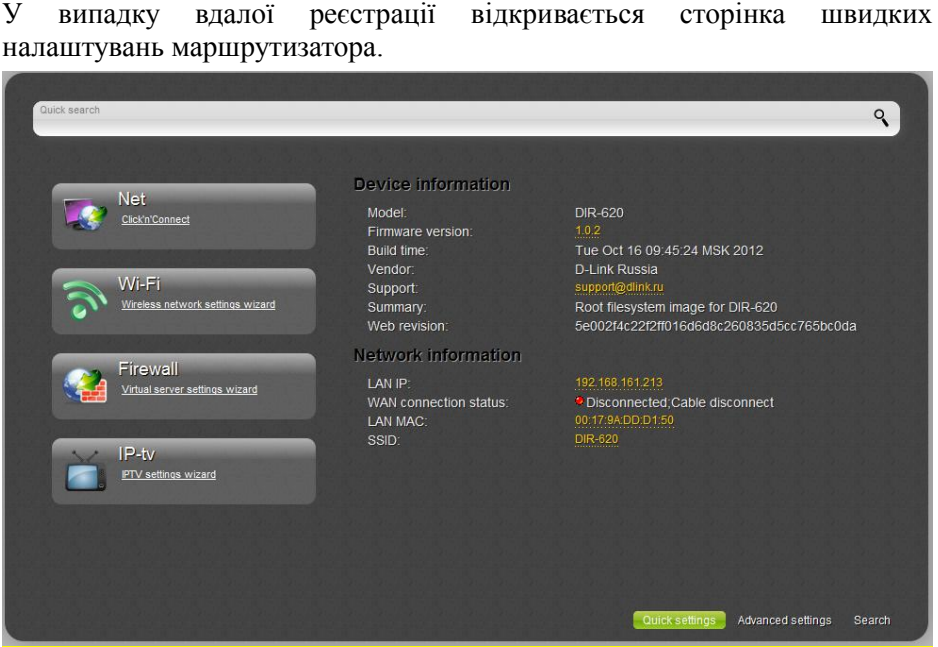

Web-інтерфейс маршрутизатора доступний кількома мовами. Виберіть бажану для Вас мову з переліку, що розкривається при наведенні вказівника миші на напис **Language** у правому верхньому кутку сторінки. Ви можете перемкнути мову в будь-якому розділі меню webінтерфейсу маршрутизатора.

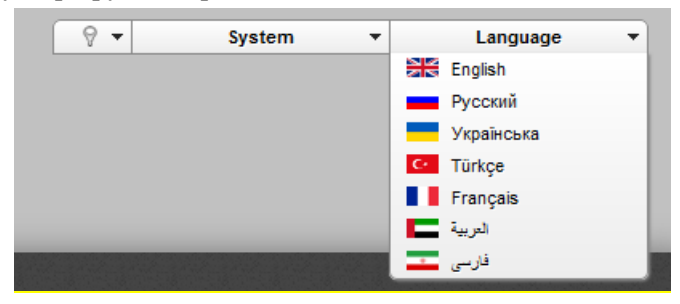

Після перемикання мови з'явиться сповіщення про зміни, які не було

збережено. Натисніть значок **Сохранить** (**Ledu**),щоб зберегти поточну мову web-інтерфейсу як мову за умовчанням.

На сторінці швидких налаштувань наведено загальну інформацію про маршрутизатор і його програмне забезпечення (версія внутрішнього ПЗ і дата його створення, IP-адреса пристрою, назва бездротової мережі тощо)

Зі сторінки швидких налаштувань Ви можете відразу перейти до деяких сторінок web-інтерфейсу або запустити потрібний Вам Майстер налаштування (використовуйте посилання у лівій частині сторінки).

З цієї сторінки Ви можете перейти також до розділу розширеного налаштування. Для цього натисніть посилання **Расширенные настройки** у правому нижньому кутку сторінки.

Також Ви можете знайти потрібну сторінку налаштувань за допомогою пошуку. Для цього введіть назву сторінки чи її частину в рядок пошуку у верхній частині сторінки web-інтерфейсу, а потім виберіть потрібне посилання в результатах пошуку.

## *Налаштування підключення до мережі Інтернет*

Налаштування WAN-з'єднань виконується у відповідності з даними, що надано провайдером доступу до мережі Інтернет.

|<br>|-Перш ніж налаштовувати з'єднання, переконайтеся, що Ви отримали всю потрібну інформацію. Якщо у Вас нема таких даних, зверніться до свого провайдера.

### **LTE WAN- з'єднання**

Якщо для SIM-картки Вашого LTE USB-модема встановлена перевірка PIN-коду, необхідно відключити перевірку PIN-коду ідентифікаційної картки до підключення USB-модему до маршрутизатора.

- 1. Перейдіть на сторінку **Сеть / WAN** і натисніть кнопку **Добавить**.
- 2. В переліку, що розкриється, **Тип соединения** оберіть значення **LTE**.
- 3. Переконайтеся, що в переліку **Интерфейс** виділено значення **USB**.

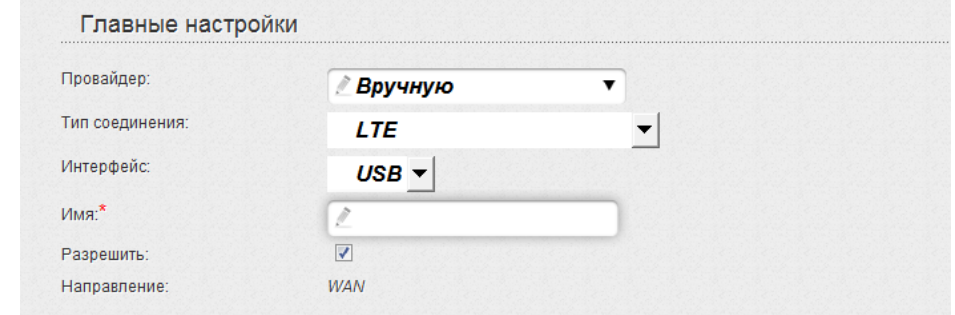

4. Задайте назву з'єднання (може бути довільною) у полі **Имя**.

5. Якщо оператор надав адресу DNS-сервера, у розділі **IP** зніміть прапорець **Получить адрес DNS-сервера автоматически** і заповніть поле **Первичный DNS-сервер**.

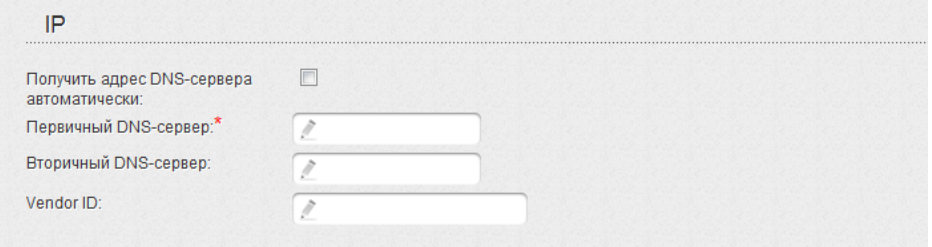

6. Натисніть кнопку **Применить**.

7. На сторінці **Сеть / WAN** встановіть перемикач **Шлюз по умолчанию** у рядку, що відповідає LTE WAN-з'єднанню.

#### **WiMAX WAN-з'єднання**

1. Якщо Ваш оператор вказав ідентифікатор для WiMAX-мережі, перейдіть на сторінку **WiMAX / Информация**, введіть необхідне значення в поле **SSID** и натисніть кнопку **Соединить**.

2. Перейдіть на сторінку **Сеть / WAN** і натисніть кнопку **Добавить**.

3. У розділі **Главные настройки** в переліку **Провайдер** залиште значення **Вручную**.

4. Оберіть необхідне значення у переліку **Тип соединения**, що розкривається.

5. У переліку **Порт** оберіть значення **USB-WIMAX**.

6. Задайте назву з'єднання (може бути довільною) у полі **Имя**.

7. *Для підключення типу PPPoE*: у розділі **PPP** уведіть дані для авторизації, що надані Вашим провайдером (ім'я користувача (логін) у полі **Имя пользователя** та пароль у полях **Пароль** і **Подтверждение пароля**), або встановіть позначку **Без авторизации**, якщо авторизація не потрібна.

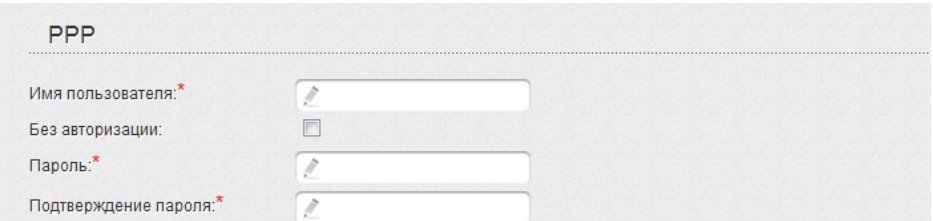

8. *Для підключення типу Статична IP*: у розділі **IP** заповніть поля **IP-адрес**, **Сетевая маска**, **IP-адрес шлюза** та **Первичный DNSсервер**.

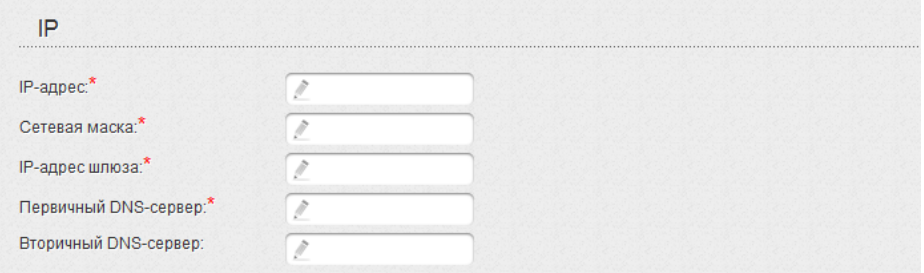

9. *Для підключення типу Динамічна IP*: якщо провайдер надав адресу DNS-сервера, то в розділі **IP** зніміть позначку **Получить адрес DNSсервера автоматически** і заповніть поле **Первичный DNS-сервер**.

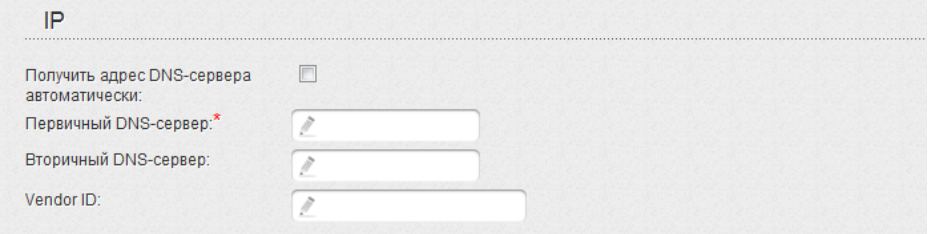

10. *Для підключення типу PPTP + Статична IP або L2TP + Статична IP*: у розділі **IP** заповніть поля **IP-адрес**, **Сетевая маска**, **IPадрес шлюза** та **Первичный DNS-сервер**. Потім у розділі **VPN** введіть дані для авторизації, які надано Вашим провайдером (ім'я користувача (логін) у полі **Имя пользователя** та пароль у поля **Пароль** і **Подтверждение пароля**), чи встановіть позначку **Без авторизации**, якщо авторизація не потрібна. У полі **Адрес VPN-сервера** задайте IP- або URL-адресу PPTP- чи L2TP-сервера автентифікації. Якщо провайдер використовує шифрування, виберіть потрібне значення з переліку **Шифрование**.

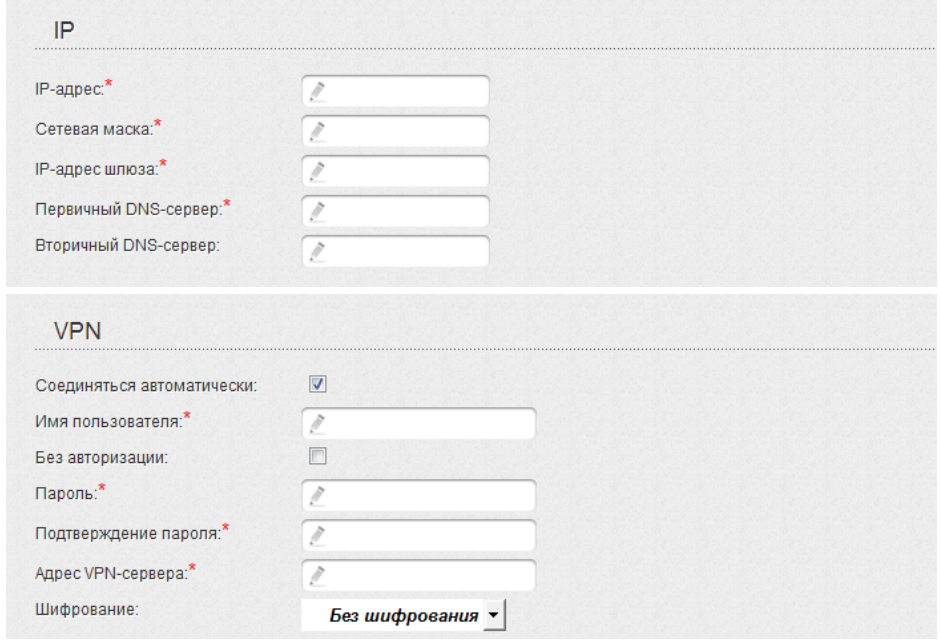

11. *Для підключення типу PPTP + Динамічна IP або L2TP + Динамічна IP*: якщо провайдер надав адресу DNS-сервера, то в розділі **IP** зніміть позначку **Получить адрес DNS-сервера автоматически** і заповніть поле **Первичный DNS-сервер**. Потім у розділі **VPN** уведіть дані для авторизації, які надано Вашим провайдером (ім'я користувача (логін) у полі **Имя пользователя** та пароль у полях **Пароль** і **Подтверждение пароля**), чи встановіть позначку **Без авторизации**, якщо авторизація не потрібна. У полі **Адрес VPN-сервера** задайте IP- або URL-адресу PPTP- чи L2TP-сервера автентифікації. Якщо провайдер використовує шифрування, виберіть потрібне значення з переліку **Шифрование**.

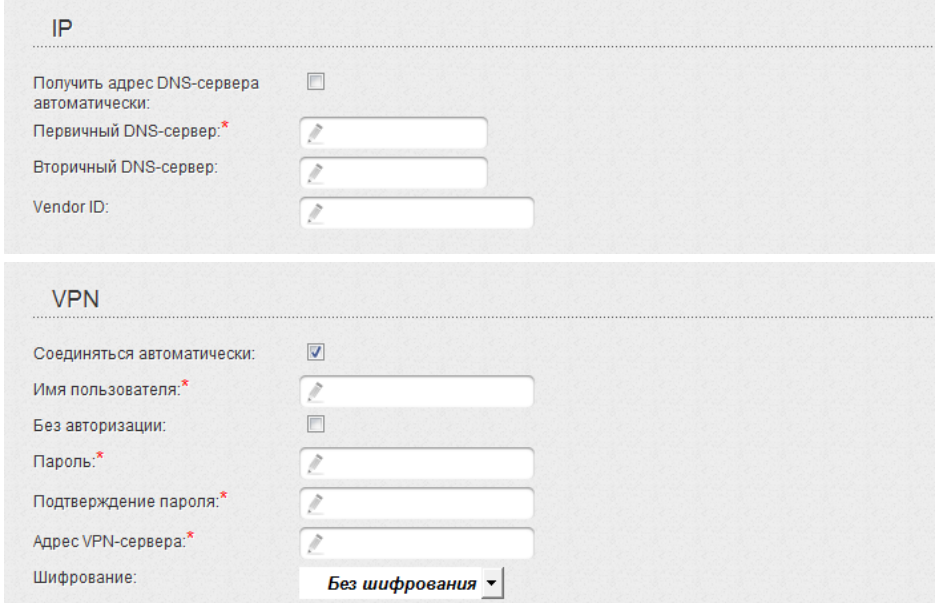

12. Натисніть кнопку **Сохранить**.

13. На сторінці **Сеть / WAN** встановіть позначку **Шлюз по умолчанию** в рядку, що відповідає створеному WiMAX WAN-з'єднанню.

# **3G WAN-з'єднання**

Якщо для SIM-карти Вашого USB-модема встановлена перевірка PINкоду, то перед створенням 3G WAN-з'єднання потрібно перейти до розділу меню USB-модем і ввести PIN-код на сторінці, що відкрилася<sup>5</sup>.

- 1. Перейдіть до сторінки **Сеть / WAN** і натисніть кнопку **Добавить**.
- 2. У розділі **Главные настройки** в переліку **Провайдер** виберіть Вашу країну і оператора, щоб автоматично задати всі налаштування, що потрібні для підключення до мережі Інтернет. Залиште значення **Вручную**, щоб самостійно задати всі потрібні налаштування.
- 3. У переліку **Тип соединения,** що розкривається, виберіть значення **3G**.
- 4. Переконайтеся, що в списку **Интерфейс** вибрано значення **USB**.
- 5. Задайте назву з'єднання (може бути довільною) в полі **Имя**.

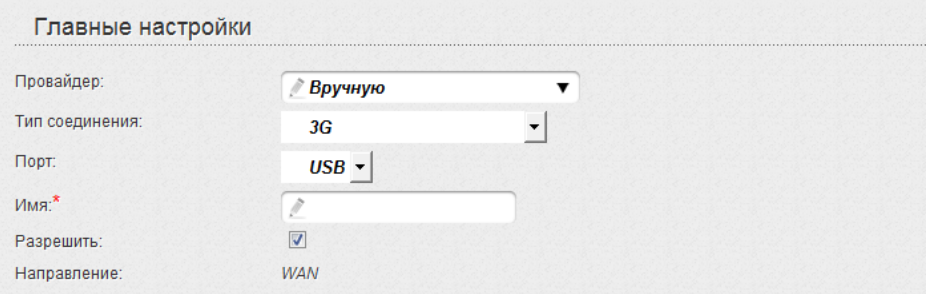

 $\overline{a}$ <sup>5</sup>Тільки для GSM USB-модемів. Для CDMA USB-модемів потрібно вимкнути перевірку PIN-коду ідентифікаційної карти перед підключенням USB-модема до маршрутизатора.

6. Якщо Вам потрібно задати інші налаштування, то в розділі **PPP** уведіть дані для авторизації, що надані Вашим 3G-оператором (ім'я користувача (логін) у полі **Имя пользователя** та пароль у полях **Пароль** і **Подтверждение пароля**), або встановіть позначку **Без авторизации**, якщо авторизація не потрібна. У полі **APN** задайте назву точки доступу (тільки для GSM USB-модемів), а в полі **Номер дозвона** – номер для підключення до сервера авторизації оператора.

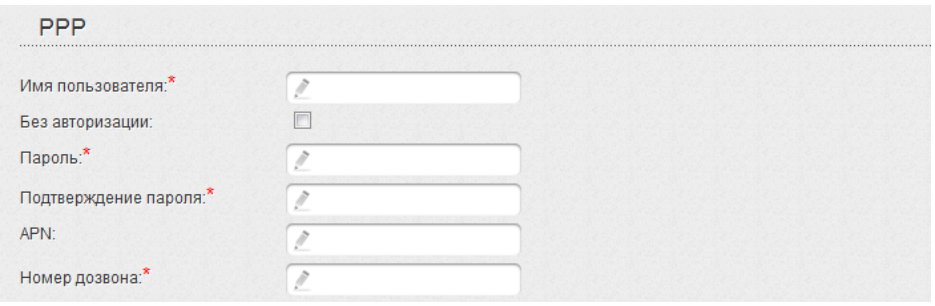

7. Натисніть кнопку **Сохранить**.

8. На сторінці **Сеть / WAN** встановіть позначку **Шлюз по умолчанию** в рядку, що відповідає створеному 3G WAN- з'єднанню.

## **Проводове WAN-з'єднання**

1. Перейдіть до сторінки **Сеть / WAN**, виберіть з'єднання **WAN** і натисніть кнопку **Удалить**.

2. Натисніть кнопку **Добавить**.

3. У розділі **Главные настройки** в переліку **Провайдер** залиште значення **Вручную**.

4. Виберіть потрібне значення в переліку **Тип соединения**, що розкривається.

5. У переліку **Интерфейс** виберіть значення **Internet**.

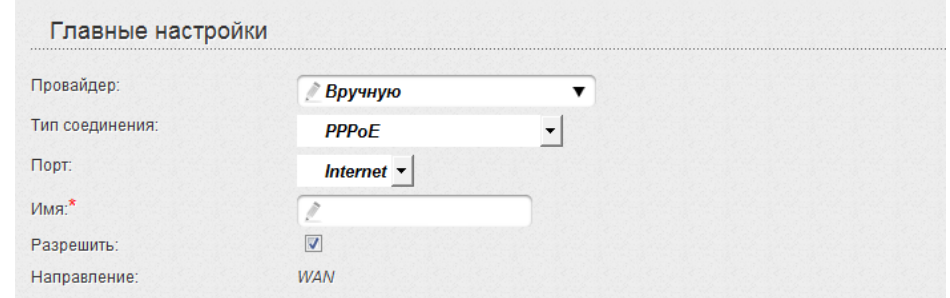

6. Задайте назву з'єднання (може бути довільною) у полі **Имя**.

7. Якщо Ваш провайдер доступу до мережі Інтернет використовує прив'язку до MAC-адреси, то в розділі **Ethernet** у полі **MAC** введіть MAC-адресу, що зареєстрована в провайдера при укладенні угоди. Щоб підставити в це поле MAC-адресу мережевого адаптера комп'ютера, з якого виконується налаштування маршрутизатора,

натисніть кнопку **Клонировать MAC-адрес** ( ). Щоб підставити в це поле MAC-адресу пристрою, що підключений до локальної мережі маршрутизатора у цей момент, виберіть потрібну MAC-адресу з переліку, що розкривається (при цьому поле буде заповнено автоматично).

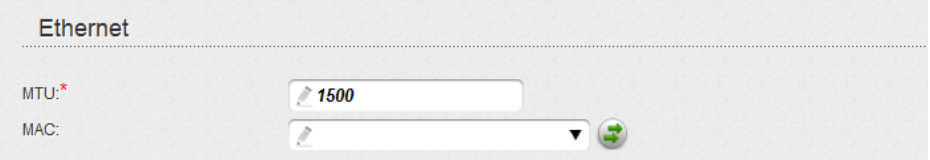

8. *Для підключення типу PPPoE:* у розділі **PPP** введіть дані для авторизації, які надано Вашим провайдером (ім'я користувача (логін) у поле **Имя пользователя** та пароль у поля **Пароль** і **Подтверждение пароля**), чи встановіть позначку **Без авторизации**, якщо авторизація не потрібна.

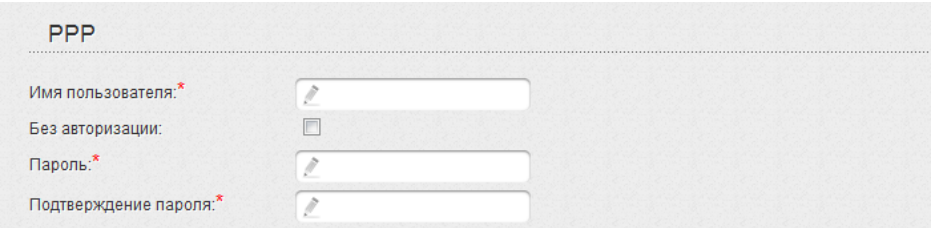

9. *Для підключення типу Статична IP*: у розділі **IP** заповніть поля **IP-адрес**, **Сетевая маска**, **IP-адрес шлюза** та **Первичный DNSсервер**.

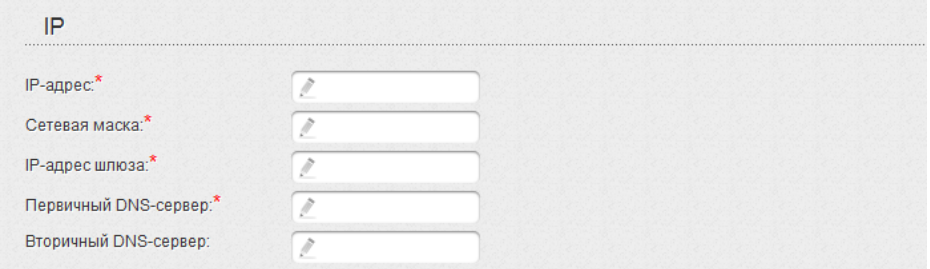

10. *Для підключення типу Динамічна IP*: якщо провайдер надав адресу DNS-сервера, то в розділі **IP** зніміть позначку **Получить адрес DNSсервера автоматически** і заповніть поле **Первичный DNS-сервер**.

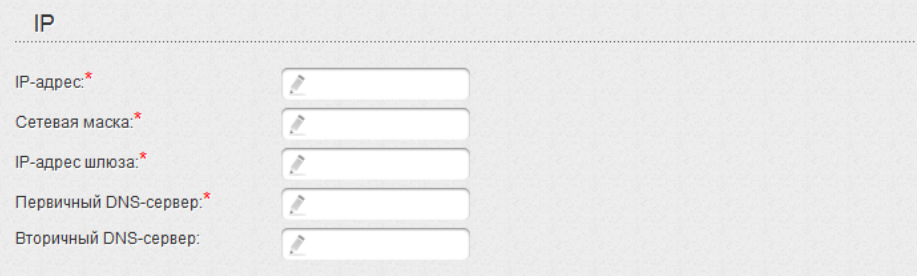

11. *Для підключення типу PPTP + Статична IP або L2TP + Статична IP*: у розділі **IP** заповніть поля **IP-адрес**, **Сетевая маска**, **IP-адрес шлюза** та **Первичный DNS-сервер**. Потім у розділі **VPN** введіть дані для авторизації, які надано Вашим провайдером (ім'я користувача (логін) у полі **Имя пользователя** та пароль у поля **Пароль** і **Подтверждение пароля**), чи встановіть позначку **Без авторизации**, якщо авторизація не потрібна. У полі **Адрес VPN-сервера** задайте IP- або URL-адресу PPTPчи L2TP-сервера автентифікації. Якщо провайдер використовує шифрування, виберіть потрібне значення з переліку **Шифрование**.

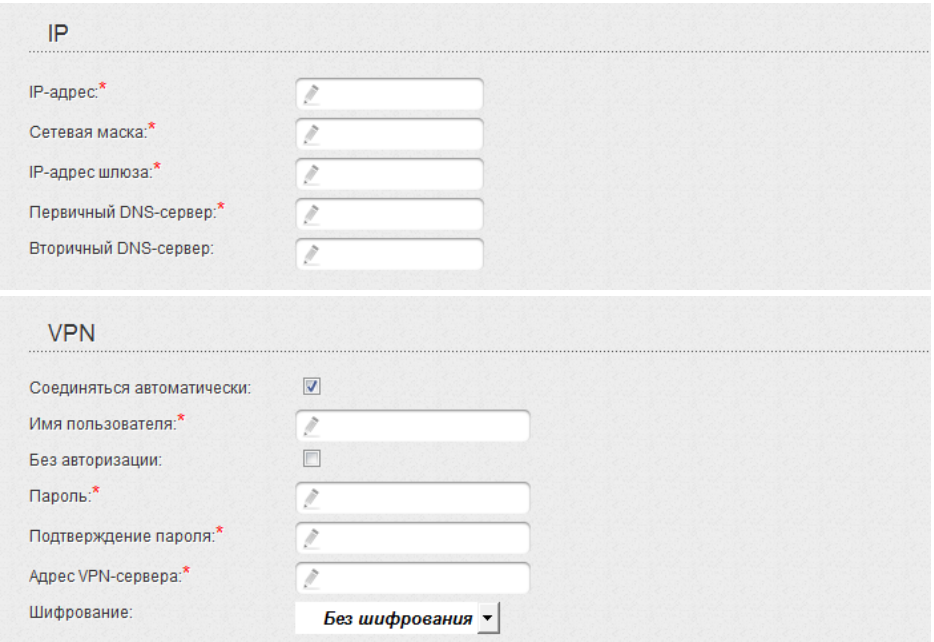

12. *Для підключення типу PPTP + Динамічна IP або L2TP + Динамічна IP*: якщо провайдер надав адресу DNS-сервера, то в розділі **IP** зніміть позначку **Получить адрес DNS-сервера автоматически** і заповніть поле **Первичный DNS-сервер**. Потім у розділі **VPN** уведіть дані для авторизації, які надано Вашим провайдером (ім'я користувача (логін) у полі **Имя пользователя** та пароль у полях **Пароль** і **Подтверждение пароля**), чи встановіть позначку **Без авторизации**, якщо авторизація не потрібна. У полі **Адрес VPN-сервера** задайте IP- або URL-адресу PPTP- чи L2TP-сервера автентифікації. Якщо провайдер використовує шифрування, виберіть потрібне значення з переліку **Шифрование**.

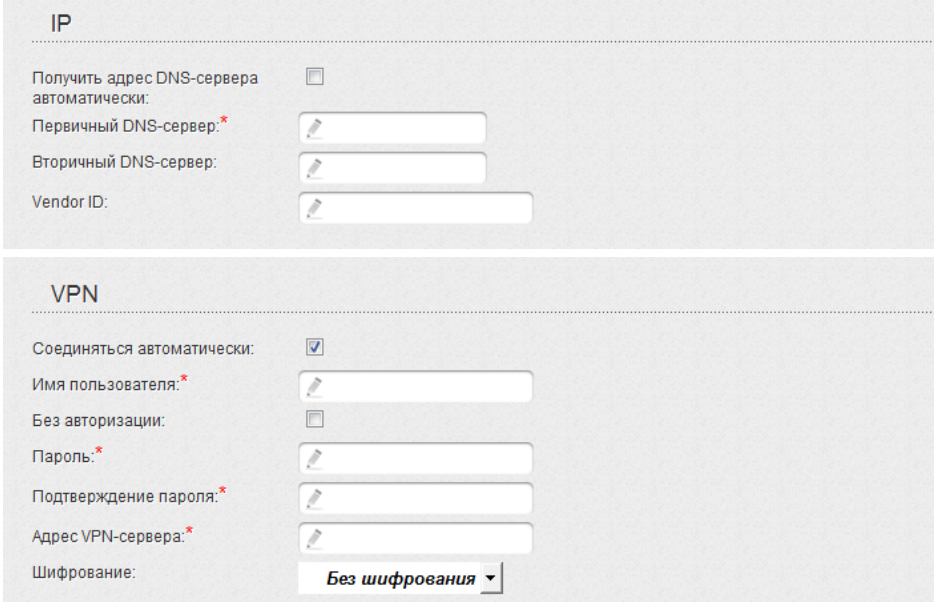

13. Натисніть кнопку **Сохранить**.

#### *Налаштування користувацького тунелю*

Створіть WAN-з'єднання згідно з даними, що надав Ваш провайдер доступу до мережі Інтернет. Далі створіть зєднання типу PPTP або L2TP.

1. Перейдіть на сторінку **Сеть / WAN** і натисніть кнопку **Добавить**.

2. У розділі **Главные настройки** у переліку **Провайдер** залиште значення **Вручную**.

- 3. Оберіть нобхідне значення у переліку **Тип соединения**.
- 4. Переконайтеся, що у переліку **Порт** виділено значення **auto.**
- 5. Задайте назву з'єднання (може бути довільною) у полі **Имя**.

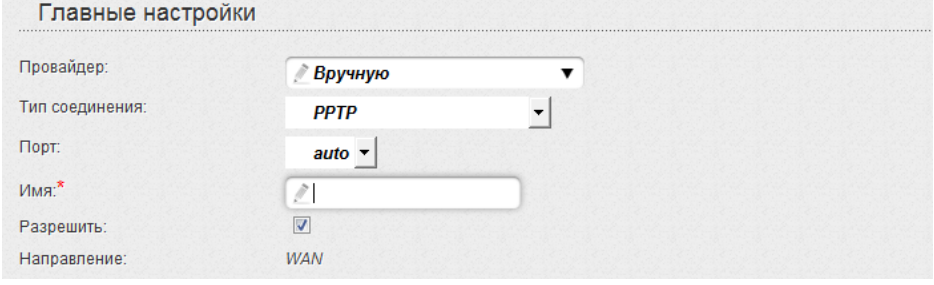

6. У розділі **VPN** введіть дані для авторизації для підключення до віддаленого серверу (імя користувача (логін) у полі **Имя пользователя** та пароль у полі **Пароль** і **Подтверждение пароля**), або встановіть прапорець **Без авторизации**, якщо авторизація не потрібна. У полі **Адрес VPN-сервера** задайте IP- або URL-адресу PPTP- або L2TP-сервера аутентификації.

#### **VPN**

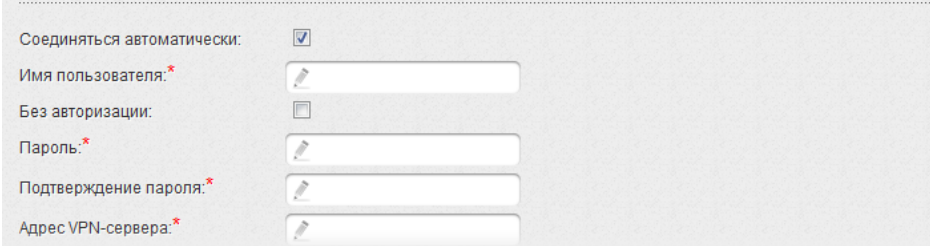

7. Натисніть кнопку **Применить**.

## **Приклад налаштування підключення з використанням VLAN-мереж**

Якщо провайдер послуг зв'язку забезпечує:

- доступ до мережі Інтернет через VLAN з тегом (VLAN ID) **2**, тип з'єднання – **PPPoE**, ім'я користувача – **user**, пароль – **user\_password**,
- доступ до послуги IPTV через VLAN з тегом (VLAN ID) **10**,
- доступ до IP-телефонії через VLAN з тегом (VLAN ID) **20,**

і при цьому IPTV-приставка підключена до LAN-порту 3, а IP-телефон до LAN-порту 4 маршрутизатора, то маршрутизатор слід налаштувати таким чином.

- 1. Перейдіть до сторінки **Сеть / WAN**, виберіть з'єднання **WAN** і на сторінці, що відкриється, натисніть кнопку **Удалить**.
- 2. Перейдіть до сторінки **Дополнительно / VLAN**.
- 3. Виберіть групу **lan**.
- 4. У таблиці в нижній частині сторінки виберіть рядок **port3** і натисніть кнопку **Удалить порт**.
- 5. Виберіть рядок **port4** і натисніть кнопку **Удалить порт**.
- 6. Натисніть кнопку **Сохранить изменения**.
- 7. Виберіть групу **wan**.
- 8. У полі **Имя** введіть нову назву для групи **INTERNET**.
- 9. З переліку **Тип** виберіть значення **NAT**.
- 10. З переліку **Порт** виберіть значення **internet** (відповідає порту INTERNET маршрутизатора).
- 11. З переліку **Тег** виберіть значення **tagged**.
- 12. У полі **VLAN ID** введіть значення **2**.
- 13. Натисніть кнопку **Сохранить изменения**.

Ви створили групу портів для підключення до мережі Інтернет.

- 14. Натисніть кнопку **Добавить**.
- 15. У полі **Имя** введіть назву для нової групи **IPTV**.
- 16. З переліку **Тип** виберіть значення **Прозрачный**.
- 17. З переліку **Порт** виберіть значення **port3**.
- 18. З переліку **Тег** виберіть значення **untagged**.
- 19. З переліку **Порт** виберіть значення **internet.**
- 20. З переліку **Тег** виберіть значення **tagged**.
- 21. У полі **VLAN ID** введіть значення **10**.
- 22. Натисніть кнопку **Сохранить изменения**.

Ви створили групу портів для доступу до послуги IPTV.

- 23. Натисніть кнопку **Добавить**.
- 24. У полі **Имя** введіть назву для нової групи **VOIP**.
- 25. З переліку **Тип** виберіть значення **Прозрачный**.
- 26. З переліку **Порт** виберіть значення **port4**.
- 27. З переліку **Тег** виберіть значення **untagged**.
- 28. З переліку **Порт** виберіть значення **internet.**
- 29. З переліку **Тег** виберіть значення **tagged**.
- 30. У полі **VLAN ID** введіть значеня **20**.
- 31. Натисніть кнопку **Сохранить изменения**.

Ви створили групу портів для доступу до IP-телефонії.

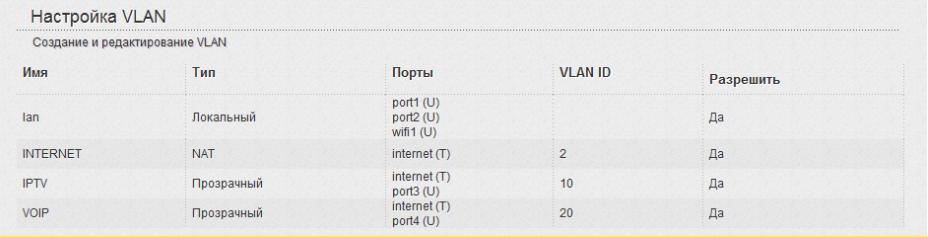

32. Наведіть покажчик миші на напис Система у верхній частині сторінки і натисніть на рядок **Сохр. и Перезагрузить**.

- 33. Після перезавантаження маршрутизатора перейдіть до сторінки **Сеть / WAN**.
- 34. Натисніть кнопку **Добавить**.
- 35. На сторінці, що відкриється, з переліку **Тип соединения** виберіть значення **PPPoE**.
- 36. З переліку **Интерфейс** виберіть значення **Internet.2**.
- 37. У полі **Имя пользователя** введіть значення **user**.
- 38. Зніміть позначку **Без авторизации**.
- 39. У полях **Пароль** і **Подтверждение пароля** введіть значення **user\_password**.
- 40. Натисніть кнопку **Применить**.

#### *Налаштування локальної мережі*

1. Перейдіть до сторінки **Сеть / LAN**. У разі потреби поміняйте IP- адресу LAN-інтерфейсу маршрутизатора та маску локальної підмережі в полях **IP-адрес** і **Сетевая маска**. Потім натисніть кнопку **Сохранить**.

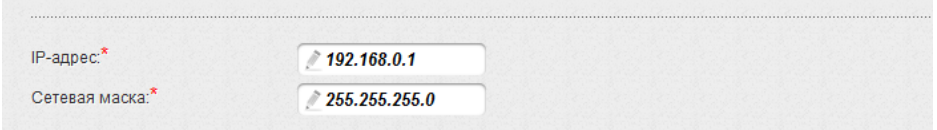

2. За умовчанням DHCP-сервер пристрою увімкнено. У розділі **DHCPсервер** Ви можете змінити параметри DHCP-сервера. Якщо Ви хочете вручну визначати IP-адреси пристроям Вашої локальної мережі, то вимкніть DHCP-сервер (виберіть значення **Запретить** у переліку **Режим**, що розкривається).

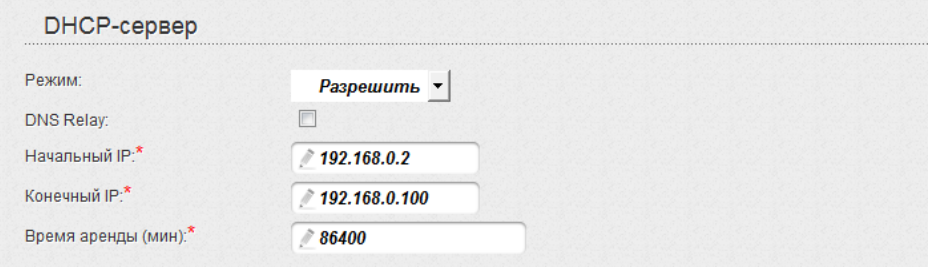

3. Після налаштування DHCP-сервера натисніть кнопку **Применить**.

## *Налаштування бездротової мережі*

За умовчанням доступ до бездротової мережі точки доступу є відкритим. Щоб уникнути несанкціонованого використання Вашої бездротової мережі слід змінити параметри, які задано за умовчанням.

## **Приклад налаштування бездротової мережі**

- 1. Перейдіть до сторінки **Wi-Fi / Настройки безопасности**.
- 2. З переліку **Сетевая аутентификация** виберіть значення **WPA2- PSK**.

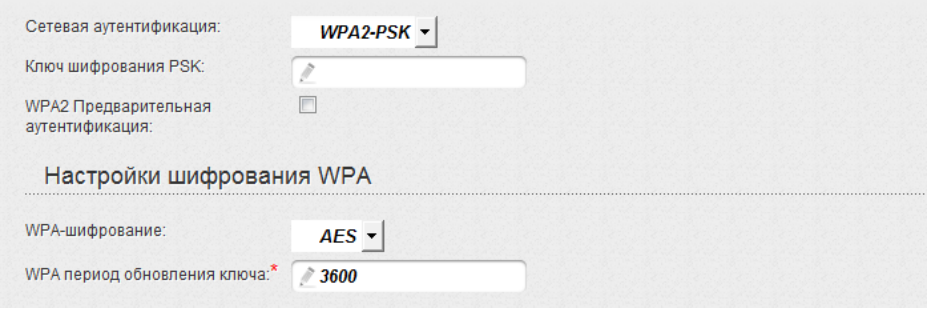

- 3. Уведіть ключ (пароль, який буде використовуватись для доступу до Вашої бездротової мережі) у полі **Ключ шифрования PSK**. Використовуйте цифри та латинські літери.
- 4. З переліку **WPA-шифрование** виберіть значення **AES**.
- 5. Натисніть кнопку **Изменить**.

Якщо первинне налаштування маршрутизатора виконується через Wi-Fi-з'єднання, то відразу після зміни параметрів бездротової мережі, які було встановлено за умовчанням, слід буде повторно встановити бездротове з'єднання з використанням нових параметрів.

|<br>|}

## *Збереження параметрів у енергонезалежній пам'яті*

Для того, щоб налаштовування, які Ви виконали, не було втрачено при апаратному перезавантаженні (випадковому чи навмисному відключенні електроживлення пристрою), рекомендується зберегти їх в енергонезалежній пам'яті маршрутизатора.

Для цього натисніть на рядок **Сохр. и Перезагрузить** у меню, що з'являється при наведенні покажчика миші на напис **Система** в правому верхньому кутку сторінки.

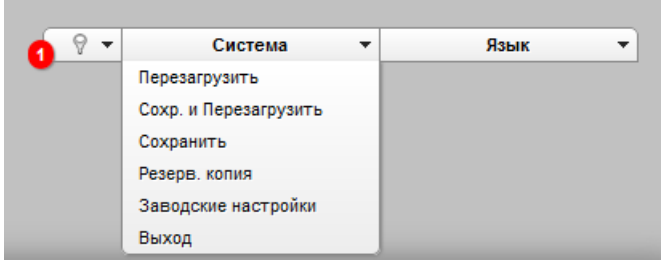

Дочекайтесь перезавантаження маршрутизатора. Тепер Ви можете використовувати його для отримання доступу до мережі Інтернет, а також повернутися до web-інтерфейсу пристрою для подальшого його налаштовування.

Опис усіх розділів web-інтерфейсу дивіться в документі «*Посібник користувача*» ([ftp.dlink.ru/pub/Router/DIR-620/Description/RevG/](ftp://ftp.dlink.ru/pub/Router/DIR-620/Description/RevG/)).

# **ТЕХНІЧНА ПІДТРИМКА**

Оновлення програмного забезпечення та документація доступні на Інтернет-сайтах нашої компанії.

Компанія D-Link надає безкоштовну підтримку для клієнтів протягом гарантійного терміну.

Клієнти можуть звернутися до групи технічної підтримки D-Link телефоном або через Інтернет.

#### **ДЛЯ КЛІЄНТІВ D-LINK НА ТЕРИТОРІЇ УКРАЇНИ**

#### *ТЕХНІЧНА ПІДТРИМКА ЗА ТЕЛЕФОНОМ* **(044) 545-64-40 (093) 170-00-85**

#### *ТЕХНІЧНА ПІДТРИМКА ЧЕРЕЗ ІНТЕРНЕТ*

Web-сайт: http://www.dlink.ua E-mail: ua@dlink.ua

**АДРЕСИ ТА ТЕЛЕФОНИ ОФІСІВ D-LINK ПО ВСЬОМУ СВІТУ**

<http://www.dlink.com/corporate/worldwideoffices/>